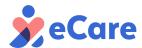

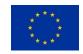

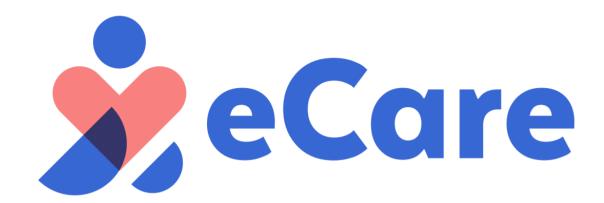

# PRE-COMMERCIAL PROCUREMENT (PCP)

**Tenderers' eTendering Platform Manual (Phase II)** 

Deadline to submit an offer: 20th May 2022 at 12:00 midday (CET)

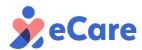

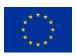

# **TABLE OF CONTENTS**

| 1     | INT   | RODUCTION AND SUPPORT3                                       |    |
|-------|-------|--------------------------------------------------------------|----|
|       | 1.1   | Helpdesk Support for eTendering Platform                     |    |
|       | 1.2   | Clarifications regarding the Tender Documents or PCP Process |    |
| 2     | LO    | GIN TO THE TENDER PLATFORM5                                  |    |
| 3     | eCa   | are RESPONSE CREATION AND SUBMISSION PROCESS6                |    |
|       | 3.1   | Access to "My Tenders" 6                                     |    |
|       | 3.2   | Tender response Process                                      |    |
|       | 3.3   | Access to the Attachments area                               |    |
|       | 3.4   | Tender Response: general considerations                      |    |
|       | 3.4.  | 1 Envelope structure                                         | 9  |
|       | 3.4.2 | 2 Types of questions and fields                              | 9  |
|       | 3.5   | Creating and Filling in the Response                         |    |
|       | 3.5.  | 1 Creating your RESPONSE                                     | 12 |
|       | 3.5.2 | 2 Selecting the Type of tenderer (MANDATORY)                 | 13 |
|       | 3.5.3 | 3 My Response Summary                                        | 16 |
|       | 3.5.4 | •                                                            |    |
|       | 3.5.  | 5 Uploading Digitally Signed Attachments                     | 20 |
|       | 3.5.0 | ·                                                            |    |
|       | 3.5.  | ·                                                            | 24 |
|       | 3.6   | Response via Excel template Export/Import                    |    |
| 3.6.1 |       |                                                              |    |
|       | 3.6.2 |                                                              | 29 |
|       | 3.7   | Printable View                                               |    |
|       | 3.8   | Delete or Withdraw your Response                             |    |
|       | 3.9   |                                                              |    |
|       | 3.10  | 10 Checking eCare Tender Response status                     |    |
|       | 3.11  | Signature of the envelopes and Response Submission           |    |
|       | 3.12  | CHECKING YOUR SUBMITED RESPONSE                              |    |
|       | 3.13  | MODIFYING AND RE-SUBMITTING YOUR RESPONSE                    |    |

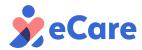

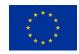

# 1 INTRODUCTION AND SUPPORT

This manual was prepared to support entities in taking part in the eCare electronic tendering process. It offers a detailed description of the different steps needed to register as a supplier in the platform, prepare and submit your proposal, sending messages for clarifications and answering to remediations.

#### IMPORTANT ADVICE: Do not leave submission of your response for the last moment.

This tender requires some documents to be signed electronically, as well as envelopes' signature before submission. We recommend you take enough time in advance to familiarize yourself with the platform and this manual, and to ensure that you have:

- A valid electronic certificate for signature, compliant with the requisites described in this manual (see <u>Signature of the envelope and Response Submission</u>)
- A working electronic signature tool to electronically sign your documents with the certificate.

The process of obtaining a valid electronic certificate for signature is entirely the tenderers responsibility and might take several days.

We strongly encourage you to take enough time to check that all aspects related to the electronically signature have been taken into account, and to have enough margin of time in case you have any doubt or problem related to the electronical signature of offers and you need to contact our Helpdesk Support, so we can help you with enough time before the deadline.

Responses received without valid electronic signature of the required attachments and envelopes or received after the deadline of **20th May 2022 at 12:00 midday (CET)** will not be considered for evaluation.

# 1.1 Helpdesk Support for eTendering Platform

For any **utilization doubts or technical problems** pertaining the eTendering platform and the electronic signature and submission of your response on it, please contact our Helpdesk Service:

# **Helpdesk Support**

Email: helpdesk\_ES@jaggaer.com

Phone: 34-917870225

Our helpdesk office hours are from 08:00 to

19:00 CET (Monday to Friday)

Please remember that this Helpdesk is **only for IT questions** related to the use of the eTendering Platform.

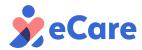

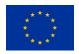

# 1.2 Clarifications regarding the Tender Documents or PCP Process

For any doubts or clarifications regarding the Tender documents or the PCP process, please follow the instructions of the Tendering documents: You must contact eCare buyers' group through a message via the eTendering platform, as explained in the "Messages via the eTendering Platform" section. Please note that before sending any messages, you must log in the platform.

When sending your message to the buyers' group:

- Check the <u>eCare website FAQ</u> before submitting your question. All answers to previous questions have been published so your question might have been answered already.
- Please try to phrase your question in a clear and concise way. Use examples when possible.
- Please indicate the Tender Document related to the question, and the specific page or section if possible.
- In the subject of the message, before the subject itself, please indicate the type of question you are asking:
  - Legal (i.e.: questions related to the qualification envelope and questions related to the contract, PCP conditions, etc.
  - Technical (i.e.: questions related to the technical envelope and the medical challenge and ICT issues)
  - o **Financial** (i.e.: questions related to the financial envelope)

Example of Subject: (Technical) Question about Reproducibility of the solution

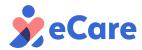

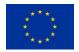

# 2 LOGIN TO THE TENDER PLATFORM

Access to the e-Tendering platform through the following link:

https://ecare.app.jaggaer.com/web/login.html

Or through the invitation to participate in the Tender that you have received in your email.

This link is also found in the Tendering documents and in the eCare website ( <a href="https://ecare-pcp.eu/">https://ecare-pcp.eu/</a>) You should arrive to the main page of the eTendering platform:

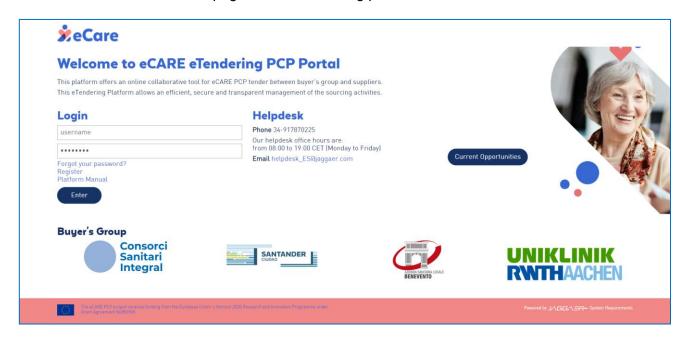

The platform is available in English.

Please, note that the eCare eTendering platform can only be accessed through a registered user account. Please use the same account that you used for the Call Off of Phase I, as this account will be the one invited to participate in the tender.

If you don't remember your credentials, use the "Forgot your password?" link below the login, or contact <u>Helpdesk Support</u>.

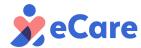

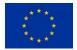

# 3 eCare RESPONSE CREATION AND SUBMISSION PROCESS

# 3.1 Access to "My Tenders"

Once you have received the invitation to participate in the tender and loged-in in the platform as explained in the previous section, you will find the eCare tenderer in the eCare TENDER menu, under "My Tenders" tab:

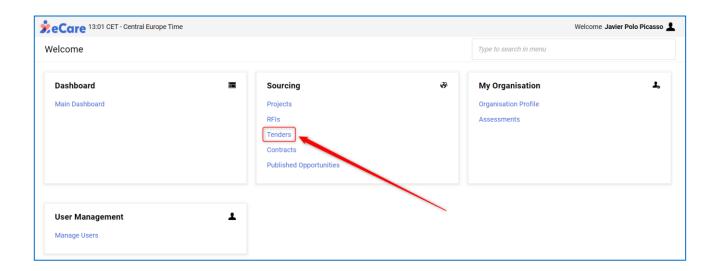

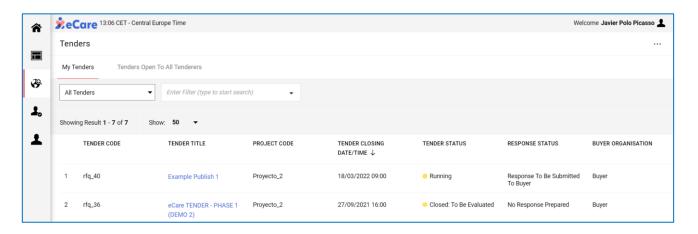

This is the path you will always take to access your response and to keep completing it until is ready for submission. Remember that there is no need to complete and send your response in one sitting. You will always access the last saved data in your account. We recommend you saving often as you complete it, and only submit your response when you are sure its complete.

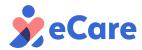

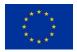

# 3.2 Tender response Process

Before submitting your response in the platform, it is **necessary to create and complete a response** in the platform.

When accessing the Tender as explained in the previous section, "My Response" area will be shown by default on the screen. These tabs are structured as follows:

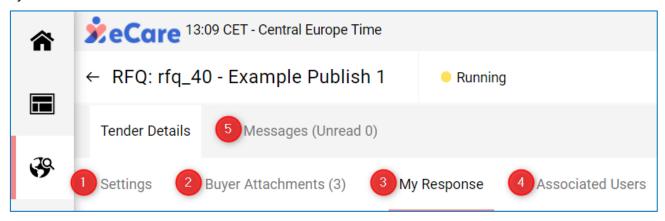

#### **Tender details** include the following tabs:

- **1. Settings:** This area presents the eCare Tender configuration details, such as: Tender closing date, awarding strategy, etc.
- **2. Buyer Attachments:** This area contains all the documents related to the eCare Tender. Documents as well as Manuals and attachments can be downloaded from this area as well.
- **3. My Response:** This is the "Home" section of your response preparation. It contains the summary of your response to the different envelopes provided through the platform and all the items that compose the Qualification, Technical and Financial envelopes.
  - In this section you will access and complete the 3 envelopes, and once completed you will submit your response by clicking on "**Submit Response**" Button.

NOTE: Before submitting your response, please ensure to have completed all the responses requested in the 3 envelopes, and to have uploaded all the files requested to the platform. In the next sections we will explain how to complete the 3 envelopes required.

- **4. Associated Users:** this option allows you to invite sub-users to participate and collaborate in the response preparation. They will be granted with access rights to edit the response contents.
- 5. Messages: This area allows you to communicate with the buyers group. Here you can create, send, and receive messages through and from the platform. All doubts related to the eCare Tender Documents and PCP process should be managed through this messages area. You can consult how to use this functionality in "Messages via eTendering Platform". Please, carefully check the indications of this section before contacting the Buyers group.

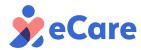

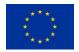

#### 3.3 Access to the Attachments area

Before beginning to fill in your response to the eCare Tender, you are **strongly recommended to thoroughly read all the information provided by the eCare Buyer's Group**. If you have not downloaded and read all the Tender Documents yet, you should consult the "**Buyer Attachment**" area.

A warning message will appear to remind you to read all attachments provided by the eCare buyer's group before completing and submitting your response.

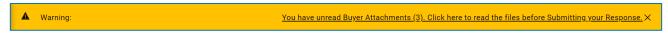

You can either click on the warning message go to "Buyer's attachments" area to access and download all documents:

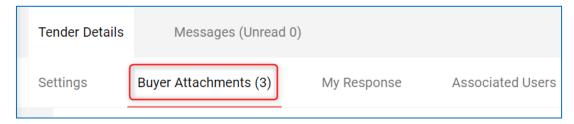

There are two options to download the attachments provided by the buyer:

Option 1: If you have JAVA installed on your computer, it is possible to download all the files in just one action. You can do this by clicking on the "Mass Download" button:

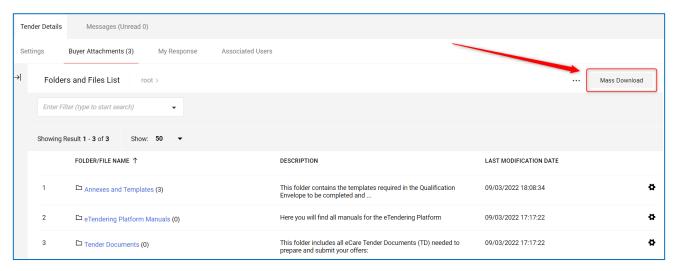

A new screen will immediately appear where you can select the files that you want to download. To download them, first select the files and next click on the "**Download Selected Files**" button.

The files can be stored in your computer. Once the downloading process has finished you will see a notification message.

 Option 2: If you don't have JAVA installed on your computer it is necessary to open each file separately by clicking on its name. The files can be download into your computer.

Please, read carefully all the documents before preparing and submitting your proposal.

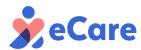

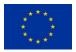

# 3.4 Tender Response: general considerations

#### 3.4.1 Envelope structure

To respond to the eCare tender, you must respond to the following 3 envelopes:

- 1. **Qualification Response:** contains questions and information to be completed regarding the following Forms:
  - Form 1: General Tender Submission
  - Form 2: Exclusion Criteria
  - Form 3: Selection Criteria
  - Form 4: Compliance Criteria
- 2. **Technical Response:** contains questions related to:
  - Form 5: Technical offer
- 3. **Financial Response:** contains the cost breakdown for the specific budget required on the Tender Documents:
  - Form 6: Financial offer

# 3.4.2 Types of questions and fields

During the preparation of your response, you will encounter different types of questions with different types of responses:

 Yes/No: to record your response, you should first display the drop-down menu on the right side, and then select the option that applies to your case from the ones available on the dropdown menu.

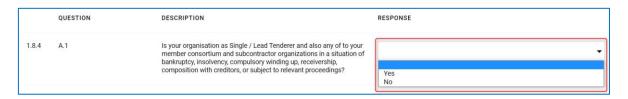

• **Text:** you should complete the blank box with your response. The counter under each blank box indicates the number of characters which are available: this is the maximum characters allowed to respond the specific question.

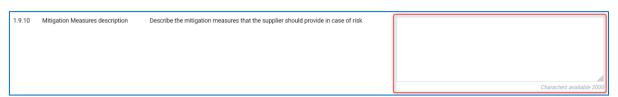

• Numeric: Numeric fields must be answered with up to 3 decimals, using a dot (.) to separate them (.)

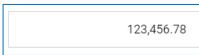

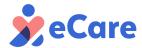

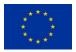

Comma (,) can be used to separate thousands, but is not mandatory (the platform will introduce them automatically).

 Option list: to record your response, you should first display the drop-down menu on the right, and then select your response.

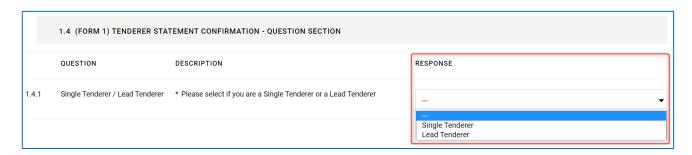

Attachment: click on "attach file" to upload any attachment required

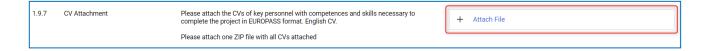

Only single files up of to 50 Mb can be uploaded to the platform. To upload multiple files, you will first need to compress them into a ZIP or RAR type file, and then upload them into the question.

Only PDF format files can be uploaded to attachments questions.

You can select a file using the "Select File" button, or you can drag and drop it from your computer into the window.

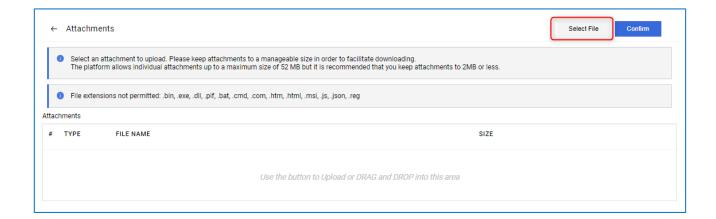

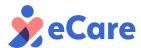

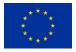

Digitally Signed Attachment: when required, you should add digitally signed files.

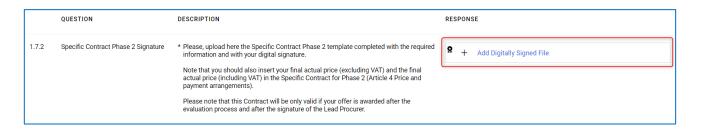

The symbol represents a question in which it is necessary to **add an electronically signed PDF**. Use your own electronic signature tool for digitally signed the document before uploading to the system.

#### **IMPORTANT WARNING:**

The electronical signature of the required documents and envelopes should be done **outside the eCare eTendering platform.** It is the tenderers responsibility to use an electronical signature tool that ensures the legal validity and security of the digital certificate used and of the documents signed.

The certificate used for the signature must be a valid certificate, non-expired, non-revoked, issued by a valid Certification Authority for electronical signature, and it must guarantee the identity and integrity of the offer and the documents associated to it. It must also be issued to the person that submits the tender, or to an expressly authorized person on his/her behalf.

For a list of valid Certification Authorities, please consult the EU trusted List

If you have any problems or doubts regarding the electronical signature of your documents or envelopes' pdfs, please, contact as soon as possible with the Helpdesk. Please note that the process to obtain a valid electronic signature certificate is not automatic and might take some time. Be sure to check that you have a valid certificate for electronic signature in advance.

Generic/Additional Attachments: An additional area to upload any other files, attachments
and annexes is offered "Additional attachments area". This area is available at the end of
each response envelope (Qualification, Technical and Financial).

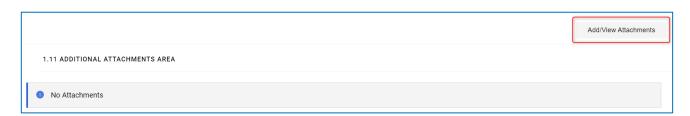

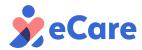

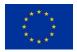

# 3.5 Creating and Filling in the Response

To submit your tender, you should start answering the different Envelopes that are part of the eCare Tender. The **standard procedure** of creating and filling in your response online in the platform will be explained in detail in this section.

# Response via Excel template Export/Import

The platform allows also to respond to the 3 envelopes via an **Excel file** template that is downloaded and stored in your computer, filled-in, and then imported back into the platform. **We recommend using it exclusively for the 3rd envelope (Financial)**, as it might only prove useful for those types of questions.

Bear in mind that all attachments questions will always need to be answered in the platform.

If you want to use this functionality, please consult **Response via Excel Template Export/Import** section.

# 3.5.1 Creating your RESPONSE

• Go to "My Response" area inside the menu "Tender details" and click on the "Intend To Respond" button.

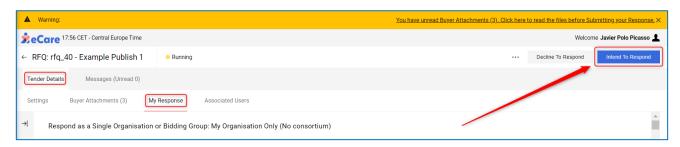

You will not be able to complete the tender information required until you first give intention to Respond.

After this step, "My Response" area becomes available for completing the information required in each envelope.

As soon as you accept, you will be prompted to select which **type of tenderer** you are (explained in the following section):

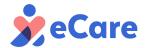

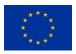

# 3.5.2 Selecting the Type of tenderer (MANDATORY)

As soon as you intend to respond, you will be prompted to select the "type of tenderer" you are from the available options.

By default, the system considers that you are submitting the bid without a Consortium (Single Tenderer). If you are submitting the offer your response on behalf of a Consortium (Joint Tender), please select "Consortium" and click "Save"

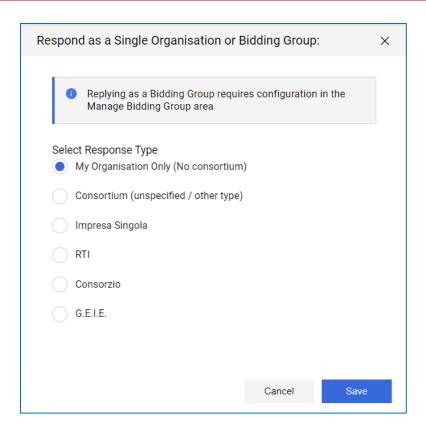

You can access this selection any time later "My Response" tab, by clicking on the editing button ✓:

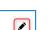

 $Respond \ as \ a \ Single \ Organisation \ or \ Bidding \ Group: \ Consortium \ (unspecified \ / \ other \ type)$ 

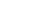

Here you can change your type of tenderer or edit your current Bidding Group (Consortium) Structure, by clicking on the editing button •:

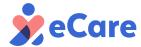

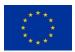

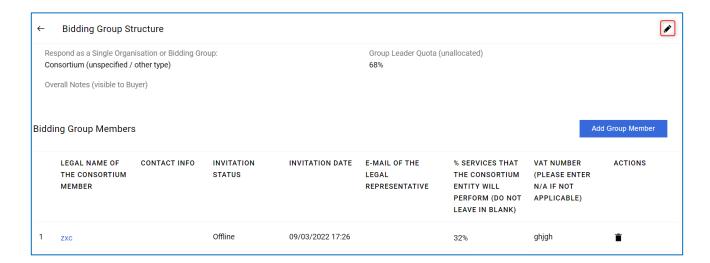

As mentioned, there are two types of eligible tenderers:

a) Single tenderer: If you are a single tenderer, you should select "My organization Only (No consortium)" on the drop-down menu that appears on the left-hand side of the screen.

Afterwards you should click on the "Save" button to keep the changes recorded.

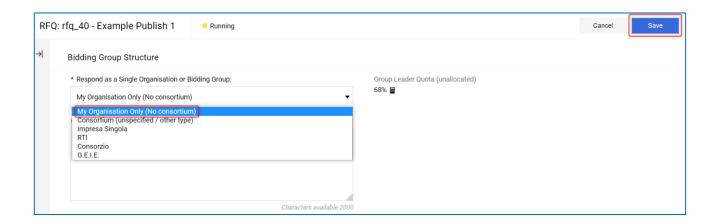

**b)** Lead tenderer: If you are the lead tenderer acting on behalf of a consortium of organizations, you should select the "Consortium (unspecified/other type)" option on the drop-down menu which you can find on the left-hand side of your screen.

If you are submitting a response as a consortium, you must access the indicated area to add all the participants of your consortium (excluding your own entity), by using the "Add Group Member" button

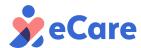

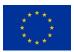

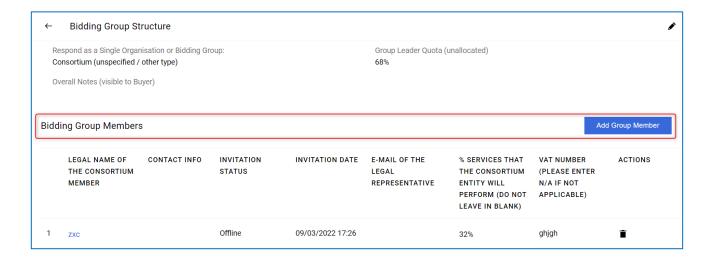

You must complete the **information related to the organization**. The questions which have an asterisk (\*) are mandatory. However, it is recommended to complete all information required. After filling in your responses, you should click on the "**Save**" button:

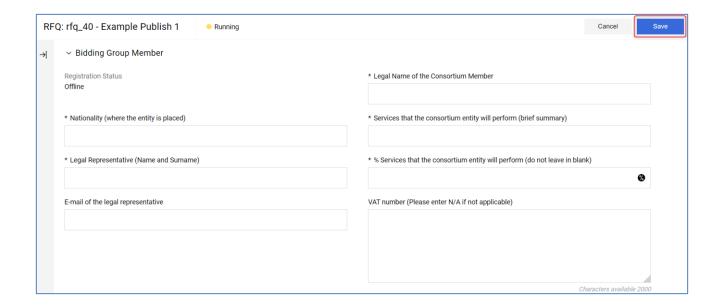

Please, repeat these steps to keep adding members to your consortium until you have added them all.

Note that, as you keep adding member, the platform automatically calculates the resulting percentage of the tender that will be performed by you (the lead tenderer). You can change this percentages at any time by accessing the member information and editing the information.

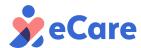

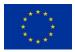

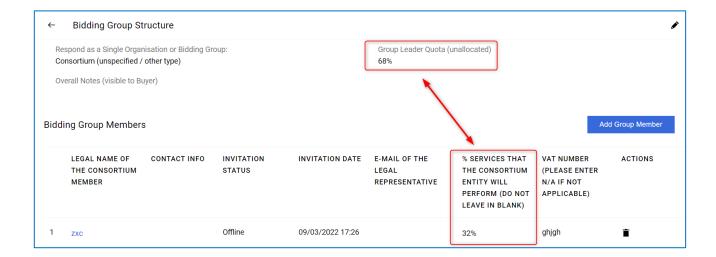

Do not forget to complete ALL the information regarding all of the members of your consortium if you are submitting an offer jointly with other entities.

Once the type of tenderer has been selected and the information about the members of the consortium (if necessary), you can start completing the different envelopes.

# 3.5.3 My Response Summary

At the top of "My response" area, you will find a section called "My Response Summary" containing an indication the number of questions included in the Qualification, Technical and Financial envelopes that need to be answered.

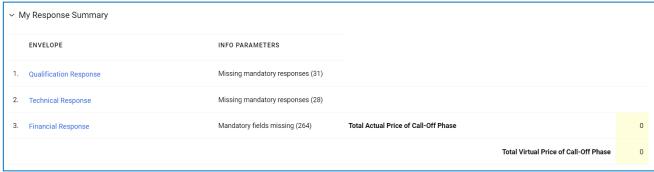

The three envelopes (Qualification, Technical and Financial) are presented in this page (My Response area), but you can click on **any of the envelopes** shown on "**My Response Summary**" to automatically enter on **editing mode** (see below) for a specific envelope.

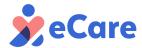

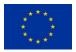

# 3.5.4 Qualification Envelope

Please note that for Phase II, in some sections you will be asked to confirm if any changes have occurred regards to what was indicated for Phase I. If there are no changes, you might be able select "NO" and ignore the section (non-mandatory questions). Please read the instructions for each section carefully and indicate any changes if appropriate.

This envelope contains the information required in the eCare Tender related to the Exclusion, Selection and Compliance criteria. See further information in the Tender Document (TD1) number 1 (TD1) and Tender Document Number 3 (TD3).

This information is structured in the Qualification response as shown below:

- Form 1: General Tender Submission
- Form 2: Exclusion Criteria
- Form 3: Selection Criteria
- Form 4: Compliance Criteria

To respond to the "Qualification envelope" please answer all the questions:

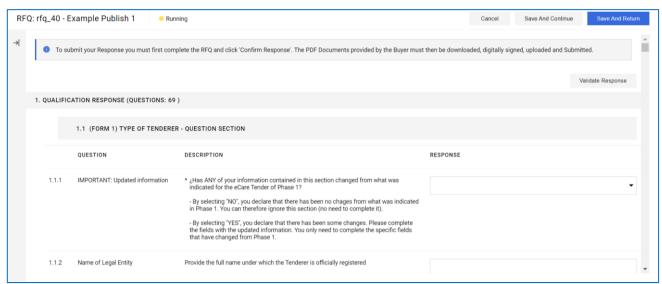

Alternatively, you can access the Qualification Envelope and give response by clicking on on "My Responses Summary".

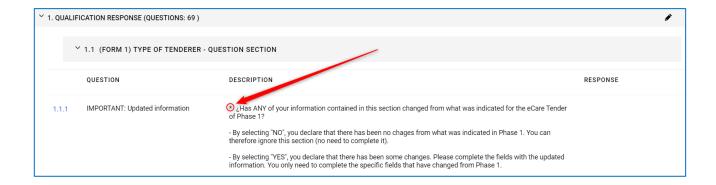

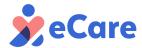

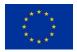

Questions which have an asterisk (\*) are mandatory, and therefore an answer should be compulsorily provided. If for any given reason you are unable to answer to any of the mandatory questions, please enter "N/A" (Not Applicable) in case of a text field response type, or "0" if it is a numeric field response type.

While editing an envelope, the system allows you to:

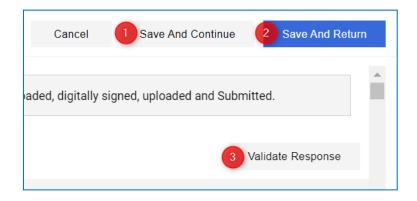

- 1. Save and Continue: Save the information and continue completing the information on the envelope. It is recommended it that you save your answers and continue by clicking frequently on the "save and continue" button to avoid loss of information.
- 2. Save and Return: Save the information completed and return to the main page of the eCare Tender. If you do so, note that you should click on "Edit Response" button again, to open the edition mode and continue completing the envelope.
- **3. Validate Response:** Validate the envelope responses completed so far to check the missing and / or error fields.

After clicking on Save and Return, a message will be shown to make sure everything is clear.

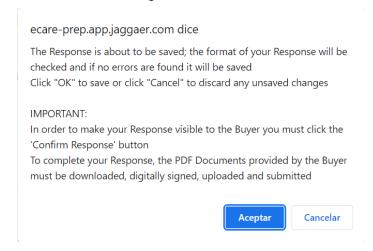

You should complete the Qualification envelope considering the eCare Tender documents and the indications given in each section / question.

It is extremely important that you follow the instructions given in the Tender Documents to complete the Qualification envelope.

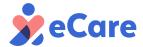

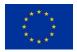

**ATTENTION:** Bear in mind that the following sections might require attaching a **digitally signed document** (Check the details on <u>electronically signed attachments</u>):

- 1.2.2 Subcontractor Declaration
- 1.3.1 Power of attorney (mandatory)
- 1.7.2 Framework Agreement Signature (mandatory)
- 1.7.3 Specific Contract Phase 2 (mandatory)

**ATTENTION:** Section 1.4.1 Tenderer Statement Confirmation requires that you select again the type of tenderer:

- Single Tenderer
- Lead Tenderer

This will automatically enable the corresponding Statement question.

- If you are a Single Tenderer you should only complete the question 1.5 Single Tenderer Statement Confirmation.
- If you are a Lead Tenderer you should only complete the question 1.6 Lead Tenderer Statement Confirmation.

ATTENTION: Sections 1.7.2 Framework Agreement Signature and 1.7.3 Specific Contract Phase 2 require that you complete, digitally sign and upload the Specific Contract for Phase 2.

Please, read carefully and follow the indications given in the section. For further information, please, see eCare Tender Documents.

Templates for the contracts can be downloaded here by clicking on the symbol  $\mathscr{O}$ .

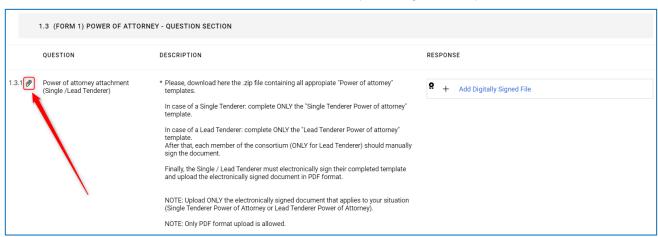

Once that you have finished completing all your responses to the Qualification Envelope remember to click on the "**Save and Return**" button. This action will save your responses on the platform and allow you to return to the tender main page.

Remember that at the bottom of the envelope the **Additional Attachments Area** allows tenderers to upload any other additional information related to the qualification envelope.

IMPORTANT: do not include here any information pertaining to the Technical or Financial envelopes in the Additional Attachments area, as it will result in the exclusion of your tender by the Buyers' group.

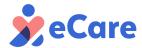

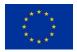

# 3.5.5 Uploading Digitally Signed Attachments

As previously indicated in the <u>General Considerations Section</u>, questions that require uploading digitally signed documents are identified by the following symbol and text:

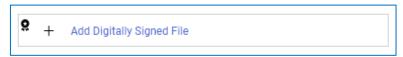

- 1. Read carefully and follow the indications given in the "description" area of the specific question in which a digitally signed file is required.
- 2. Click on "Add Digitally Signed File"

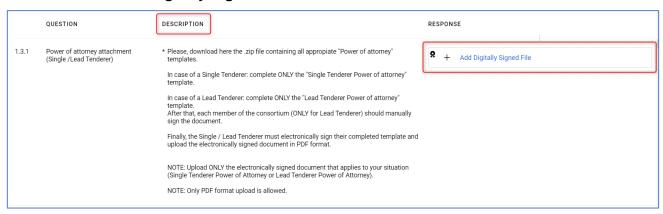

3. A pop-up window will appear in which you should upload the file with digital signature. You should select the attachment that has been digitally signed previously using your own software or tool.

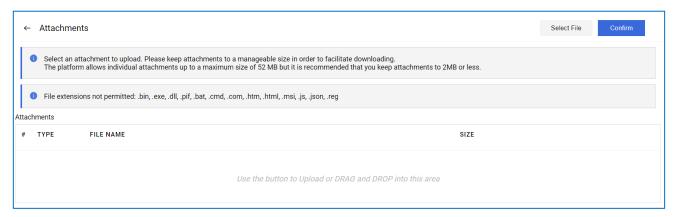

4. Please, ensure that you are attaching a PDF file. After selecting the file, click on "Confirm".

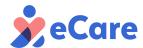

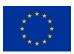

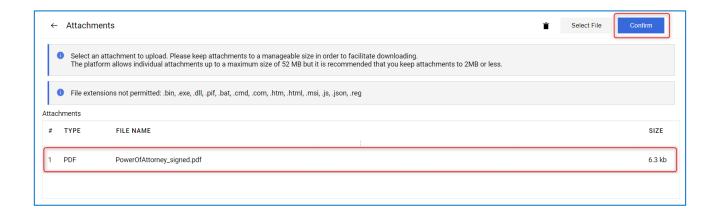

A warning message will appear to remind you that you should upload a PDF file with a valid digital signature.

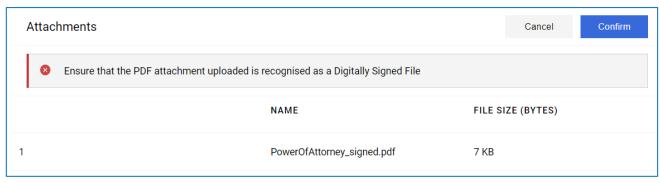

Remember that the platform verifies the digital signature but does not offer a tool to digitally sign the documents. Each tenderer should digitally sign the required documents using their own tool for digital signature. It is the responsibility of the tenderer to use a valid electronic certificate.

If your digital **signature is valid and recognized by the platform**, the same symbol will show as before, and the following message will show when leaving the mouse cursor above the symbol:

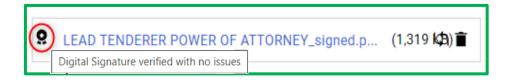

On the contrary, if the document attached is **not recognized by the platform as valid digital signature**, the symbol will show, and the following message will show when leaving the mouse cursor above the symbol over:

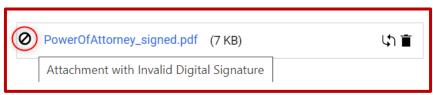

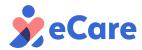

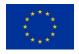

In this case, you should check the detailed information in the Digital Signature Report generated by the system. To review the Digital Signature Report, you should "Save and Return" and go to the main page of the Qualification Envelope.

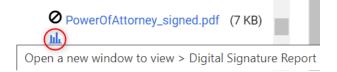

Go to the specific question in which you have uploaded the Digital signature document. You should find that a new symbol is available as part of the attachment LClick on this symbol to review the Digital Signature Report.

#### **IMPORTANT WARNING:**

The electronical signature of the required documents and envelopes should be done **outside the eCare eTendering platform.** It is the tenderers responsibility to use an electronical signature tool that ensures the legal validity and security of the digital certificate used and of the documents signed.

The certificate used for the signature must be a valid certificate, non-expired, non-revoked, issued by a valid Certification Authority for electronical signature, and it must guarantee the identity and integrity of the offer and the documents associated to it. It must also be issued to the person that submits the tender, or to an expressly authorized person on his/her behalf.

For a list of valid Certification Authorities, please consult the **EU trusted List** 

If you have any problems or doubts regarding the electronical signature of your documents or envelopes' pdfs, please, contact as soon as possible with the Helpdesk. Please note that the process to obtain a valid electronic signature certificate is not automatic and might take some time. Be sure to check that you have a valid certificate for electronic signature in advance.

# 3.5.6 Technical Response

To respond to the technical envelope, go the main page My Response. From here, either scroll down until you reach the Technical envelope (*2. Technical Response*) and click on the editing button or simply click on "**Technical Response**" in the Response Summary at the top of the page and that envelope will be opened to edit it. Either way, you will now be able to respond to the questions contained on the technical envelope.

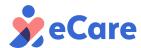

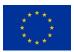

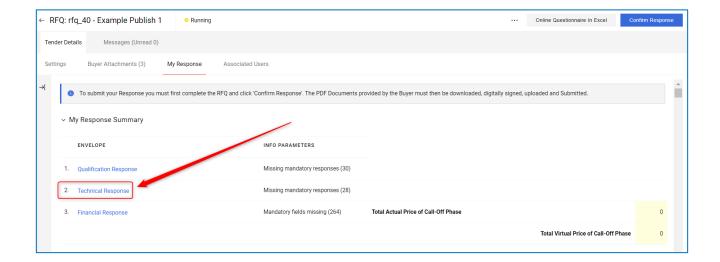

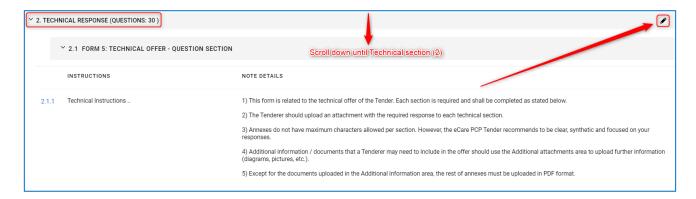

Remember that all the questions marked with an asterisk (\*) are mandatory.

Please carefully read the instructions and indications given in the description areas before answering the questions. It is strongly recommended to also read the Tender Documents in detail, especially Tender Documents 1, 2 and 3 before completing the Technical Response.

You will be required to attach a PDF document with your answer for most of the questions on this envelope.

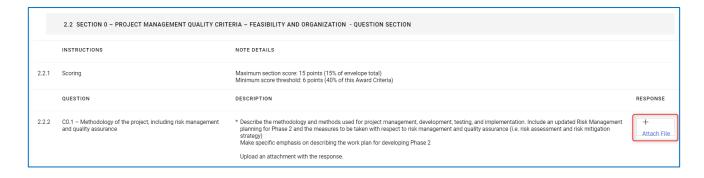

As you fill the technical response by attaching the different documents, we recommend clicking on "Save and continue" button from time to time, to save your changes and continue with your response.

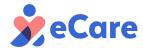

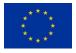

Once you have answered to all the questions contained on the technical envelope, click on the "**Save and Return**" button. This will save your responses on the platform and allow you to return to the main page.

#### 3.5.7 Financial Response

The last envelope is the Financial Response. To answer the financial response, go the main page My Response. From here, either scroll down until you reach the Financial Envelope (3. Financial Response) and click on the editing button , or simply click on "Financial Response" in the Response Summary at the top of the page and that envelope will be opened to edit it. Either way, you will now be able to respond to the questions contained on the technical envelope.

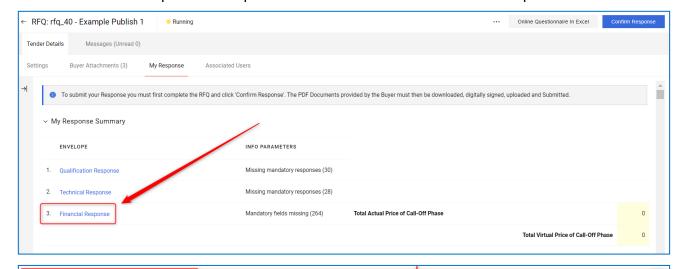

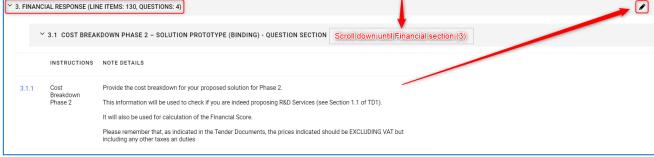

#### 3.5.7.1 GENERAL REMARKS:

It is strongly recommended that you read the Tender Documents carefully before completing the Financial response, in special TD3, which contains the details of the financial response content.

The Financial Offer is divided into the following sections:

- Cost breakdown Phase 2 Solution Prototype (binding prices)
- Cost breakdown Phase 3 Field Testing (estimated prices)

After carefully reading the instructions, you should complete the Financial Response with the budget related to the cost breakdown per phase. Note, that each cost breakdown budget per phase is divided in the following categories:

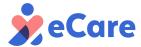

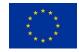

- A. Personnel cost
- B. Materials and equipment cost
- C. Subcontracting
- D. Other cost

Please remember that, as indicated in the Tender Documents, the prices indicated should be **EXCLUDING VAT but including any other taxes and duties.** For each cost line, you should complete the information required.

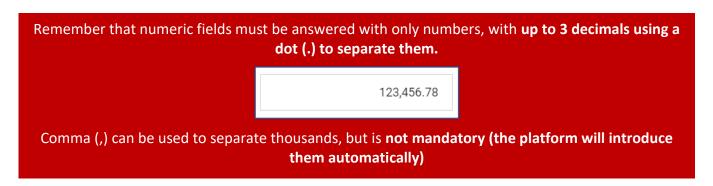

Please, note that all items are activated by default being mandatory to be completed.

When you do not need more lines for cost items **you should deselect them by clicking on "Tick if Quoting" box** on all the ones you won't need, as it is shown below:

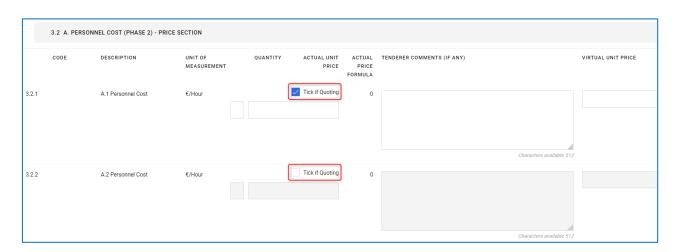

Note that deselected items will turn into grey avoiding that you insert any cost.

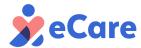

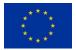

#### 3.5.7.2 FILLING IN THE FINANCIAL INFORMATION

As you fill in your financial response, you can click on the "Refresh" button ( Refresh ) and the system will automatically calculate the "Actual Price Formula" and "VIRTUAL Price Formula" columns, by multiplying each price indicated by the quantity indicated:

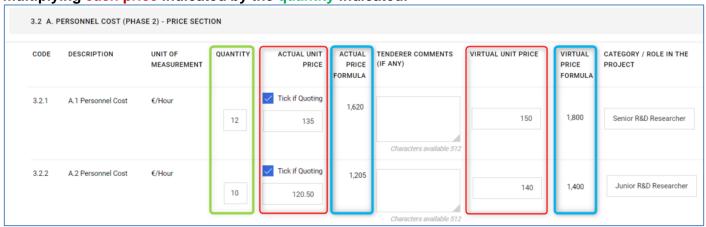

The platform will also calculate **the total prices of Phase 2** (the "grand total" of Phase 2) at the top of the page, by adding up all items from each cost breakdown of Phase 2:

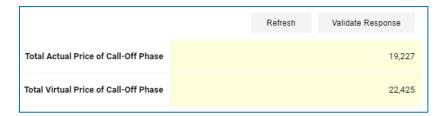

These calculations will also be made every time you **save** your response.

By clicking on the "Validate Response" button, the system will check if the answers were introduced in the platform utilizing the correct format.

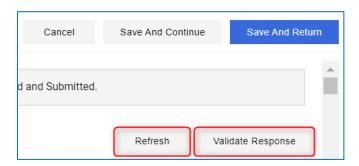

It is recommended to click on the "Save and Continue" button after responding to a few questions. This will prevent losing information which has been already filled in. As an example, this happens when the session expires, and the changes have not been saved yet.

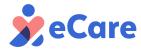

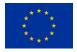

Remember that the **questions that have an asterisk (\*) are mandatory** and should be duly responded. If they cannot be answered, enter "0" and note it conveniently in the Comments box.

#### 3.5.7.3 TOTAL FOR PHASE 3

In the previous sections we explained that the platform automatically sums up and calculates the "grand total" of all **Phase 2** cost breakdowns and its items (shown at the top of the page)

For Phase 3 however (estimated prices), this summatory of all breakdowns and items is not automatically calculated. The platform does calculate the total summatory of items for each breakdown at the bottom of each breakdown:

Example: Total of "B. Materials & equipment (PHASE 3)"

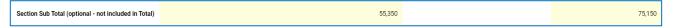

Since the "grand total" price for phase 3 is also required, additional fields exist for phase 3:

|        | 3.11 TOTAL PRICE PHASE 3 - QUESTION SECTION                                                                                                    |                                                     |                               |  |  |
|--------|----------------------------------------------------------------------------------------------------|-----------------------------------------------------|-------------------------------|--|--|
|        |                                                                                                    |                                                     |                               |  |  |
|        | INSTRUCTIONS                                                                                                    | NOTE DETAILS                                        |                               |  |  |
| 3.11.1 | Unlike prices for Phases 2, the total prices for Phase 3 ARE NOT automatically calculated. The platform DOES calculate however the total summatory of items for you will find at the bottom of each breakdown. You can summ those subtotals to get your Phase totals.  Please remember that, as indicated in the Tender Documents, the prices indicated should be EXCLUDING VAT but including any other taxes an duties. |                                                     | als to get your Phase totals. |  |  |
|        | QUESTION                                                                                                    | DESCRIPTION                                         | RESPONSE                      |  |  |
| 3.11.2 | Total Actual<br>Price Phase 3                                                                                                    | ★ Please, Insert the Total Actual Price of Phase 3  |                               |  |  |
| 3.11.3 | Total Virtual<br>Price Phase 3                                                                                                    | * Please, insert the Total Virtual Price of Phase 3 |                               |  |  |

In these fields, you should input the "Grand Total" for the phase (Actual and Virtual). **Simply sum** each breakdown total of Phase 3 (A. Personnel cost + B. Materials and equipment cost + C. Subcontracting + D. Other cost) and input the result for the Phase.

Please do this for Phase 3.

#### 3.5.7.4 FINAL FIELDS

Finally, you should complete, as part of the financial envelope, the information regarding **Market Price** on section 3.19 of the Financial Response (Attachment Question)

To conclude with the Financial Response, you should complete section **3.20 Financial offer and Cost Breakdown Declaration** (Yes/No Question)

Once you have finished answering to all the requested questions, click on the "Save and Return" button. This will save your responses on the platform and allow you to return to the main page.

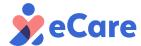

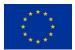

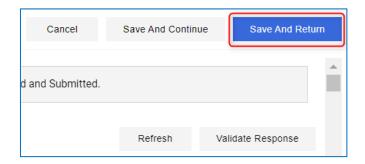

# 3.6 Response via Excel template Export/Import

The platform allows you to respond to the 3 envelopes via an Excel file that should be downloaded and stored in your computer, completed, and imported back into the platform.

Bear in mind that all attachments questions will always need to be answered in the platform.

# 3.6.1 Exporting the Excel Response template

To download the Excel file template, from My Response you must access the Import/Export area by clicking on the "Online Questionnaire in Excel" button.

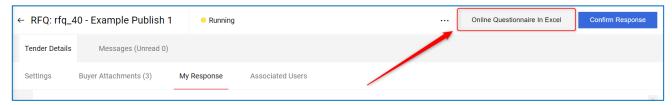

In the next window, click on the "Download Online Questionnaire in Excel" button.

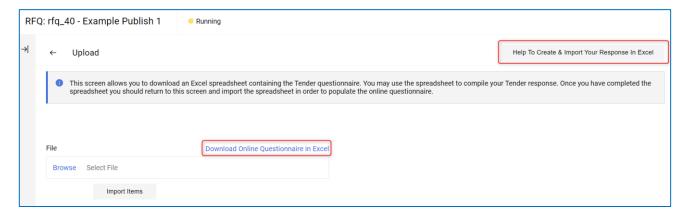

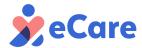

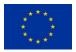

Next, save the Excel file that you have downloaded on your computer.

The downloaded template already contains all the information from all envelopes completed up to this point in the platform.

Make sure you don't alter the already input data (unless you intend to do so), as THE DATA IN THE TEMPALTE WILL OVERWRITE ANY DATA ON THE PLATFORM UPON IMPORTING IT.

Attachment questions are ignored during the import.

#### 3.6.2 Filling in the Excel Response File

Once downloaded, you can open the excel file in your computer with Microsoft Excel software.

Although it might work, the platform cannot guarantee a correct import of the date if any other third-party spreadsheet software is utilized to fill it in.

You must complete it having in mind the following instructions:

- Only shaded cells marked in Blue (optional Response) or Yellow (Mandatory Response) should be filled in. If you complete the other cells, you will fail to upload the Excel file to the platform. The cells (shaded in Gray) should not be modified.
- Remember to always check the type of question you are filling in.
- All attachments should be uploaded directly to the platform when you have access to the internet (attachment questions are ignored during the import).
- In the financial breakdown, locked new item lines (with **Gray fields**) will become **Blue** as you fill in your data from the left (Quantity, Actual Unit Price...)
- Bear in mind that some formula-base fields (like VIRTUAL Price Formula) might not be calculated in real time in the excel and will be only fully calculated upon exporting the excel back into the platform.

After completing the Excel file, you should save it in your computer. The you can proceed to import it into the platform.

When importing the filled-in Excel template, the data contained in on it WILL OVERWRITE ALL INFORMATION PRESENT IN THE PLATFORM. Make sure that the excel template is fully and correctly filled in before importing.

To proceed with the import, access again to the Import/Export area by clicking on the "Online Questionnaire in Excel" button.

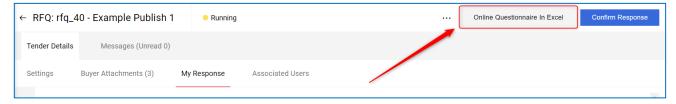

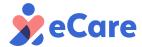

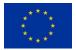

Once in this area, click on the "**Select File**" or "**Browse**" button to select the Excel file on your computer. After choosing it, press on the "**Import Items**" button.

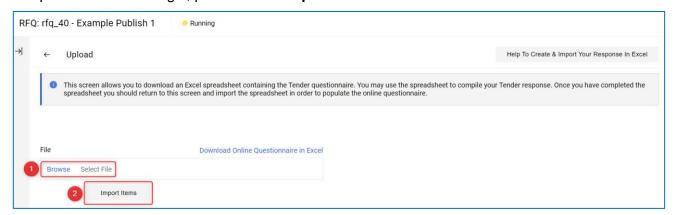

Remember that you should upload all the mandatory attachments to each of the envelopes: this must be done always in the platform.

#### 3.7 Printable View

The Printable View option allows you to download and print a pdf report which is automatically generated by the platform with all your registered responses to the different envelopes. You can access it for the **top right corner "More (···)" menu**.

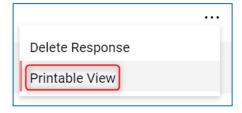

# 3.8 Delete or Withdraw your Response

Responses can be deleted if they haven't been submitted yet. To delete a response, click on the "Delete Response" button You can access it for the **top right corner "More (···)" menu**. Next, you will see a message confirming that your response has been eliminated.

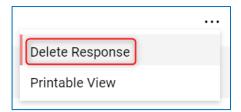

#### ATTENTION: If you delete a response, all the information already completed will be lost.

After submitting your response, you can withdraw it by using the appropriate button and the top right corner of "My Response" menu.

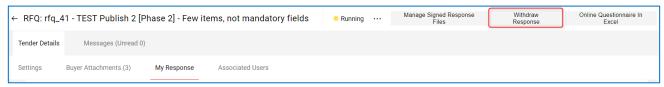

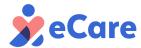

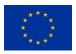

After withdrawing your response, the data of your response will remain available for you and available for any later submission (if still within the timeframe). If it remains "withdrawn" the Procurers will not be able to access during the opening.

# 3.9 Messages via eTendering Platform

In case of queries about the **Tender documents or the PCP process**, you must contact eCare buyers' group through this section.

Remember that **for any utilization doubts or technical questions about the eTendering platform, you should NOT create a message here.** Instead, you should direct your questions to the **Helpdesk Support.** 

To send a message to the buyer, go to the "Messages" tab and select the "Create Message" option. Here you can write your subject, the message, and add attachments as needed:

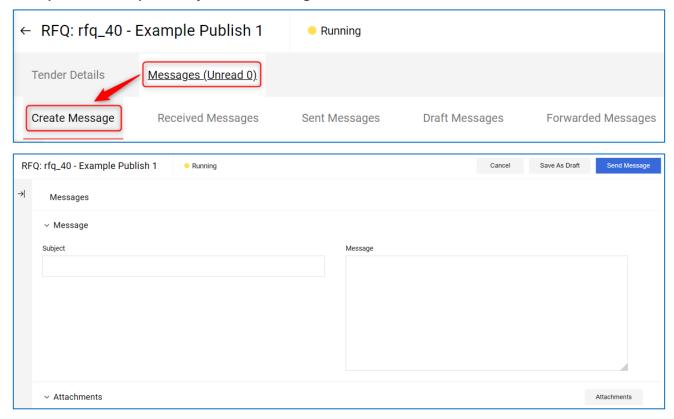

#### Remember that when sending your message to the buyers' group:

- Check the <u>eCare website FAQ</u> before submitting your question. All answers to previous questions have been published so your question might have been answered already.
- Please try to phrase your question in a clear and concise way. Use examples when possible.
- Please indicate the Tender Document related to the question, and the specific page or section
  if possible.
- In the subject of the message, before the subject itself, please indicate the type of question you are asking:
  - Legal (i.e.: questions related to the qualification envelope and questions related to the contract, PCP conditions, etc.).

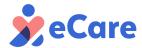

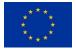

- Technical (i.e.: questions related to the technical envelope and the medical challenge and ICT issues).
- o **Financial** (i.e.: questions related to the financial envelope).

Example of Subject: (Technical) Question about Reproducibility of the solution

After completing the information, click "Send Message" to send your message. You can view your sent messages in the "Sent Messages" Area. Messages sent to the eCare buyer's group will be read and answered on a weekly basis on the eCare website FAQ. Be sure to check it regularly.

# 3.10 Checking eCare Tender Response status

Before sending your response, you are advised to carefully check the following points:

- Each of the products/services, to which the offer is presented, should have been understood. In case of doubt, please check the <u>eCare FAQs</u>. If you don't find your answer, you can submit a question through the <u>message tool</u>.
- Check that no mandatory questions remain unanswered in any of the three envelopes (Qualification, Technical, and Commercial). See main page ("My Response" Area):

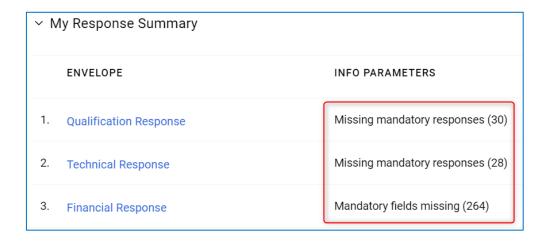

You should "Validate Response" before submission action when you are inside a section just to check that you have answered all mandatory questions.

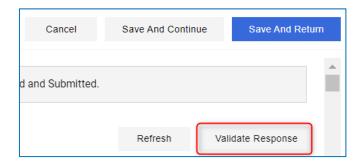

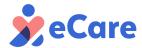

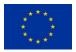

# 3.11 Signature of the envelopes and Response Submission

Once that all the responses to the 3 envelopes have been duly filled in, required attachments have been uploaded to the corresponding area, and after verifying that the tender has been properly completed as a whole, you must export your envelopes in pdf, sign them with a valid electronic signature, upload them into the system again, and finally submit them.

Remember that the signature of the envelopes' pdf should be exclusively electronic.

To start the process, from My Response area you can click on the "Confirm Response" button.

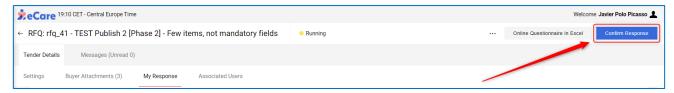

A warning message appears to remind you checking all sections and documents required before submission.

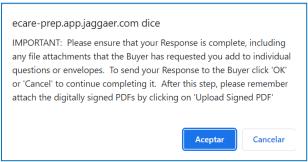

Next, the platform will redirect you to the digital signature and submission of tender's area.

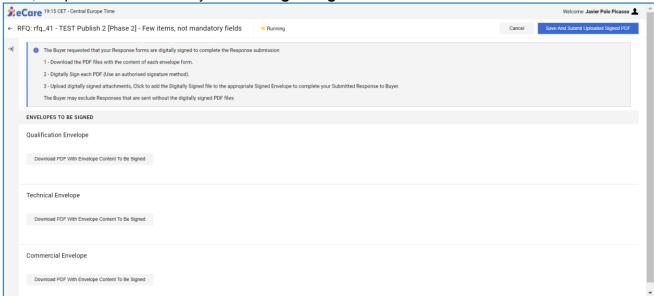

You must now download **the responses given** in all 3 envelopes (Qualification, Technical and Financial), sign them electronically, upload them again and finally submitting them. To do this, please follow these steps:

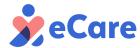

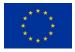

**1. Download each envelope:** download the envelopes to be signed. For this, click on each button for each envelope. Your response will be downloaded in PDF format.

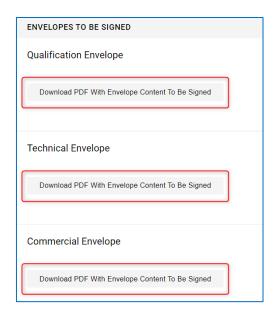

#### Regenerating Envelopes' PDFs

After this first download of each envelope, at any time you will be able to **generate again the PDF envelopes** by click on the available button "**Regenerate PDF with envelope content to be signed**". Note that you must always do this if you change anything in your response from this point onward: the submitted signed envelope pdf should always reflect the last status of the envelope.

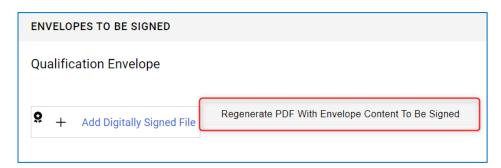

Please note that this action involves that previous signed submitted envelopes will be Invalidated, you should always upload the signed version of the last pdf that was generated.

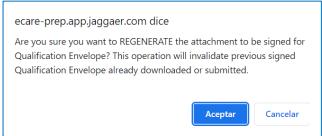

2. Sign each of the downloaded envelopes' pdf with a digital certificate: In the same way that you did with the electronically signed attachments, in order to digitally sign the envelopes, you will have to use an external e-signature tool.

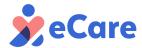

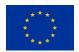

#### **IMPORTANT WARNING:**

The electronical signature of the required documents and envelopes should be done **outside the eCare eTendering platform.** It is the tenderers responsibility to use an electronical signature tool that ensures the legal validity and security of the digital certificate used and of the documents signed.

The certificate used for the signature must be a valid certificate, non-expired, non-revoked, issued by a valid Certification Authority for electronical signature, and it must guarantee the identity and integrity of the offer and the documents associated to it. It must also be issued to the person that submits the tender, or to an expressly authorized person on his/her behalf.

For a list of valid Certification Authorities, please consult the **EU trusted List** 

If you have any problems or doubts regarding the electronical signature of your documents or envelopes' pdfs, please, contact as soon as possible with the Helpdesk. Please note that the process to obtain a valid electronic signature certificate is not automatic and might take some time. Be sure to check that you have a valid certificate for electronic signature in advance.

3. Import electronically signed envelopes with a valid electronic Certificate: After having electronically signed the documents, you should upload each of them to the platform. To do so, please, click on "Click to add a digitally signed file" as shown in the example below:

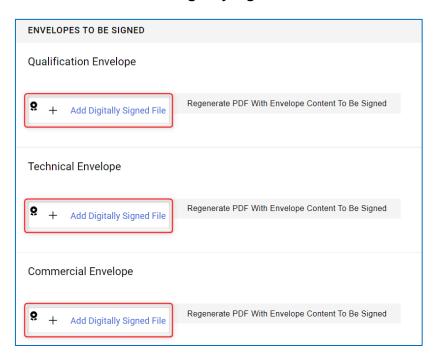

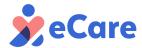

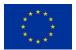

Then, you should select the corresponding electronically signed envelope to be uploaded on the platform:

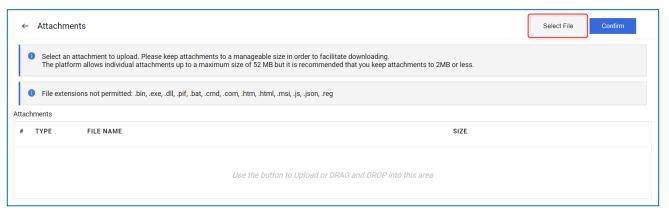

#### And **confirm** the action:

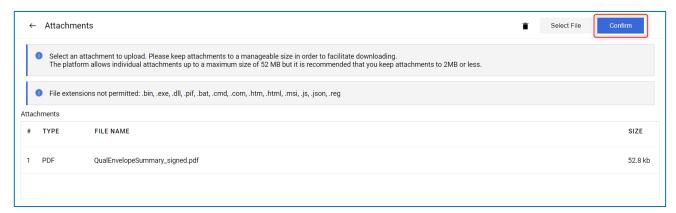

Note that only electronically signed responses will be accepted by the Procurers. The system will advise you every time that a digitally signed document is required:

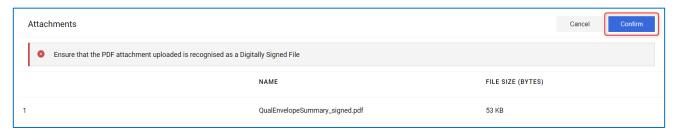

Once the signed envelopes have been uploaded, to complete the response and submission of your response, you must click on "Save and Submit Uploaded Signed PDF". This allows you to finish the process and send your response.

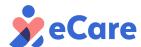

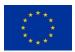

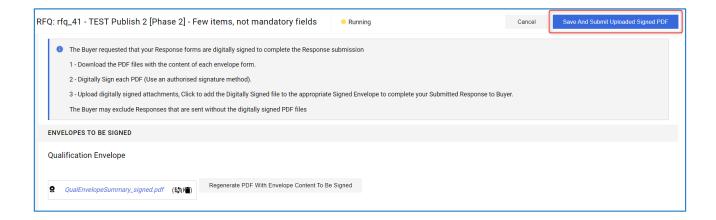

A summary of this submission action will appear in the system. Please, read it carefully:

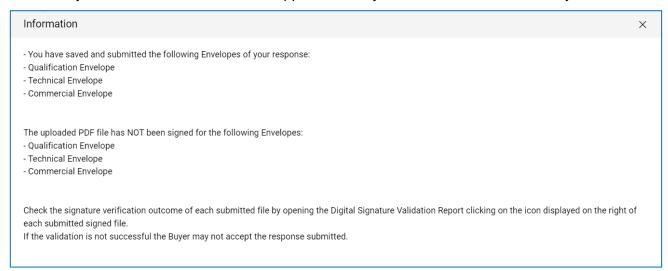

As you can see in the warning, the system does not compare the PDF files uploaded with the files generated by the platform due to the signature format. Therefore, it is the tenderer responsibility to attach the correct unaltered documents and envelopes.

After submission, you can verify the signature validation of the 3 envelopes. You can review the verification report generated by the system to check the details of the signature and to ensure that there are no errors in the electronic signature process. To do so, from **My Response** area click on the "**Digital Signature Report**" icon **M**.

Don't worry if they show as not valid, you will be able to sign them again as many times as necessary until they are correct.

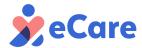

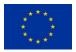

| ENVELOPES TO BE SIGNED                                      |                                                   |  |  |  |  |  |
|-------------------------------------------------------------|---------------------------------------------------|--|--|--|--|--|
| Qualification Envelope                                      |                                                   |  |  |  |  |  |
| ⚠ 🤉 🛦 QualEnvelopeSummary_signed.pdf (1,319 KB) 📶 📋         | Regenerate PDF With Envelope Content To Be Signed |  |  |  |  |  |
| Technical Envelope                                          |                                                   |  |  |  |  |  |
| ▲ S ▲ TechnicalEnvelopeSummary_signed.pdf (1,319 KB) III. Î | Regenerate PDF With Envelope Content To Be Signed |  |  |  |  |  |
| Commercial Envelope                                         |                                                   |  |  |  |  |  |
| ▲ PriceEnvelopeSummary_signed.pdf (1,319 KB) 📠 👕            | Regenerate PDF With Envelope Content To Be Signed |  |  |  |  |  |

After submission, the platform will check the validity of the signature of the attached documents and envelopes.

- When the digital signature of the document has been successfully recognized by the platform as valid, it will show the following symbol .
- If, however, the signature couldn't be recognized as valid by the platform, it will show this symbol ②.
- The red exclamation mark symbol A does not indicate an error. It only reminds you that the platform cannot check that the document being attached is the correct one. Therefore, it is the tenderer responsibility to attach the correct unaltered document or envelope.
- The black exclamation mark symbol **A** allows the user to download the original attachment without digital signature.

If the platform does not recognize your signature, please make sure that your certificate is valid as per the **indicated requirements above and** try to sign the documents with a different certificate or using a different signature tool.

If you are completely certain that your certificate is compliant and the signature tool is signing the documents correctly, but the platform doesn't recognize them, please contact the <a href="Helpdesk Support.">Helpdesk Support.</a>

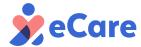

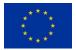

If your envelope signature is not correct, you can try to sign the envelopes again with a different certificate or tool (as indicated in the text box above) and then upload them again. To access the envelope signature area again, you can access anytime from "My response" menu, clicking on "Manage Signed Response Files" on the top right corner:

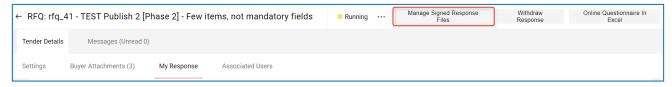

Now you can upload the envelopes again, following again the same steps explained on the <u>previous section</u>.

- If you didn't change or edit any content of the envelopes' questions, there is no need to generate another envelope pdf (the same you downloaded initially will suffice).
- If you DID change any content on the envelopes' questions before trying the envelope signature again, you must re-generate the pdfs again before signing them. The one uploaded must always be the same downloaded with the added electronic signature.

As you can see, the system allows you to leave your response submitted even if the envelopes signature is not correct. However, all sent responses should have correct electronic signatures to be considered for evaluation by the procurers: They must contain the signed envelopes dully validated by the platform.

#### 3.12 CHECKING YOUR SUBMITED RESPONSE

To check the status of your response, you have 3 options:

1. At "My tenders" tab you can verify the Response status of the eCare tender

When it appears as "Response Submitted To Buyer", it means your response was successfully submitted.

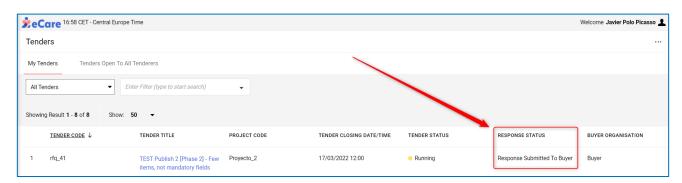

2. The platform will **send you an email** notifying that you have responded to the tender and confirming that the Digital Signature was successfully attached.

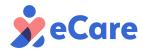

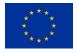

#### 3.13 MODIFYING AND RE-SUBMITTING YOUR RESPONSE

Even if you have already submitted your response, you can edit it and re-submit it at any moment if the deadline for response submission has not arrived yet.

Only one response can be in "submitted" status at a time, so every new submission will completely overwrite the previously presented one.

After any modification to your response, the updated envelopes' pdf will have to be exported and signed again before re-submission.

To modify your submitted response, from "My Response" area you can enter in each section or directly in My Response Summary and modify your answers as seen at point 3.5 Creating and Filling in the Response at any moment.

After applying your changes in any of the envelopes, remember to click on "Save Changes" to save them.

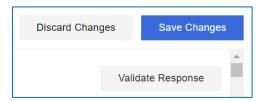

Once all changes are done, you can "Submit Changes" from "My Response Menu".

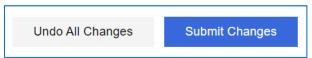

Don't forget to regenerate and sign your envelopes' pdf again after this process.

#### IMPORTANT REMINDER: Do not leave submission of your response for the last moment.

This tender requires some documents to be signed electronically, as well as envelopes' signature before submission. We recommend you take enough time in advance to familiarize yourself with the platform and this manual, and to ensure that you have:

- A valid electronic certificate for signature, compliant with the requisites described in this manual (see <u>Signature of the envelope and Response Submission</u>)
- A working electronic signature tool to electronically sign your documents with the certificate.

The process of obtaining a valid electronic certificate for signature is entirely the tenderers responsibility and might take several days.

We strongly encourage you to take enough time to check that all aspects related to the electronically signature have been taken into account, and to have enough margin of time in case you have any doubt or problem related to the electronical signature of offers and you need to contact our Helpdesk Support, so we can help you with enough time before the deadline.

Responses received without valid electronic signature of the required attachments and envelopes or received after the deadline of **20th May 2022 at 12:00 midday (CET)** will not be considered for evaluation.